# **Edge or Chrome**

# **起動メニュー画面** ※「承諾確認」、「お知らせ」画面は同一画面内に表示されます。 □トレボ起動メニュー画面

### **①初回起動時、及びインストール**

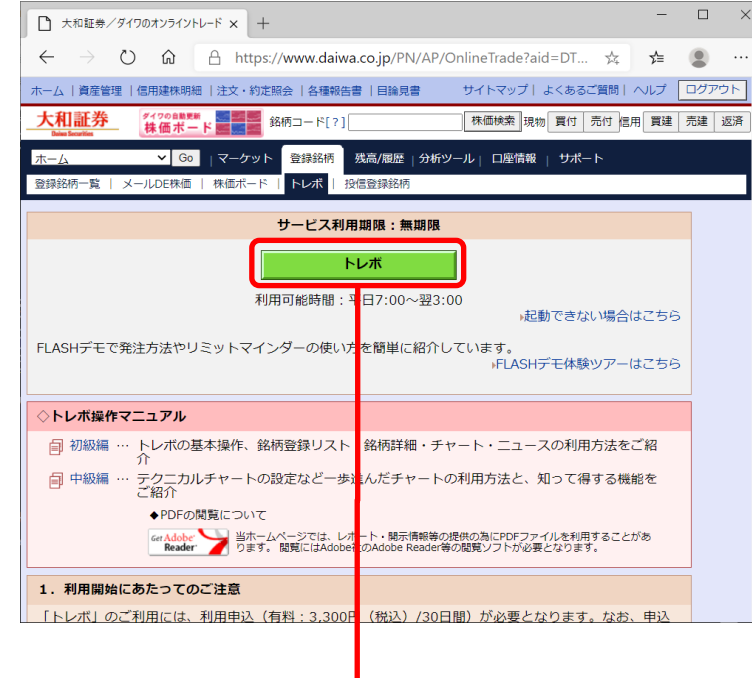

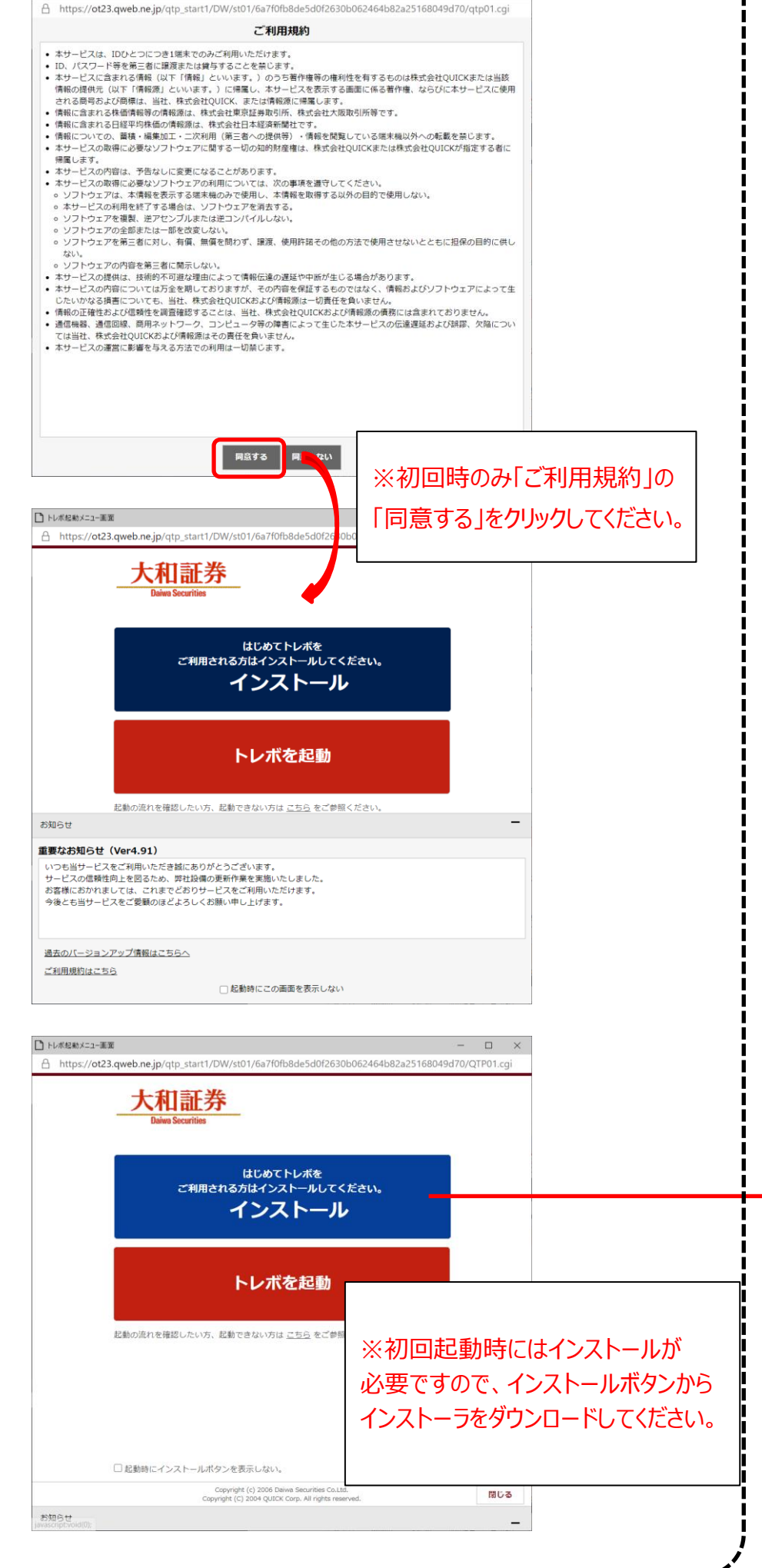

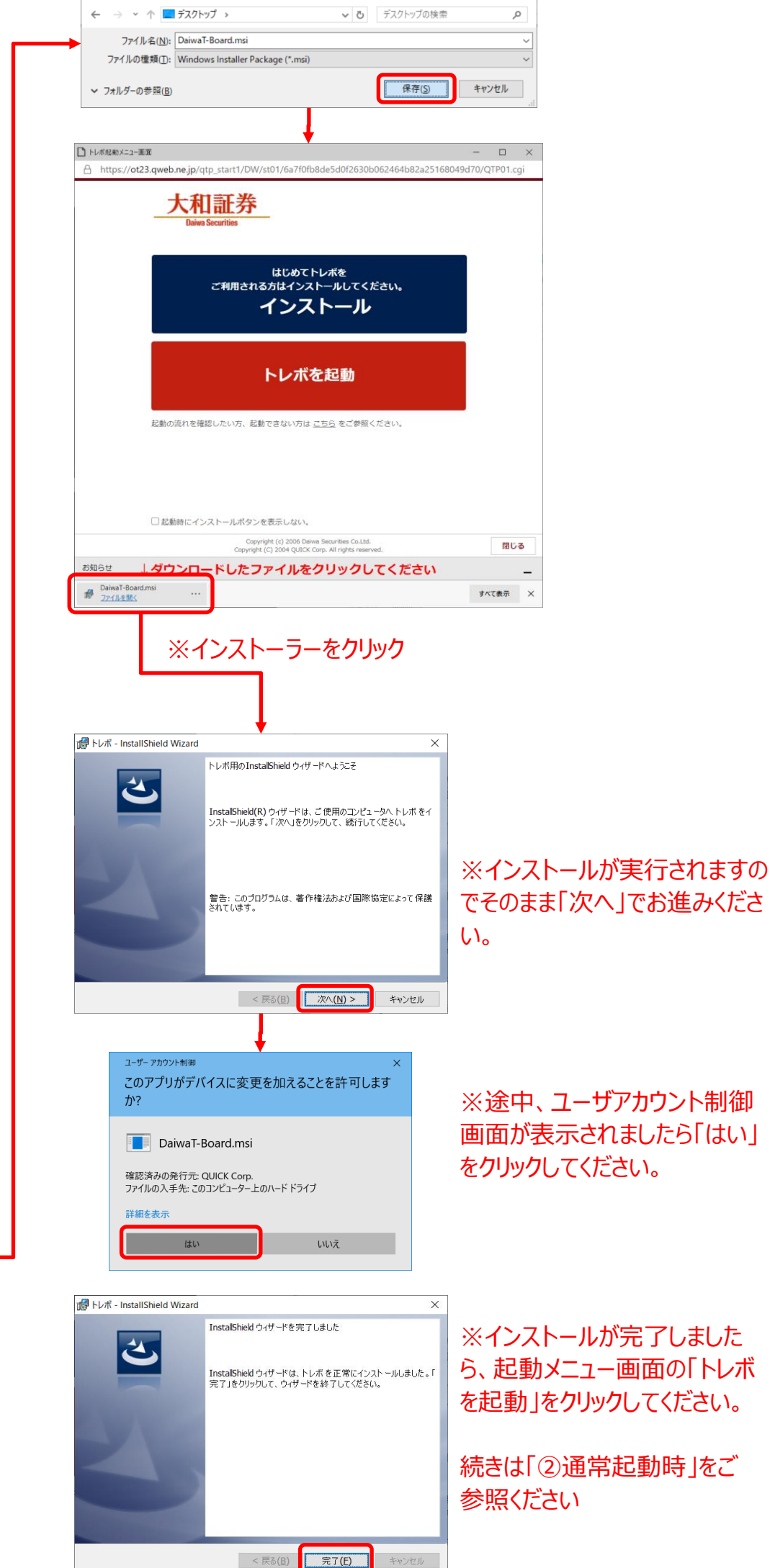

 $\times$ 

※インストールが完了しました ら、起動メニュー画面の「トレボ を起動」をクリックしてください。

続きは「②通常起動時」をご

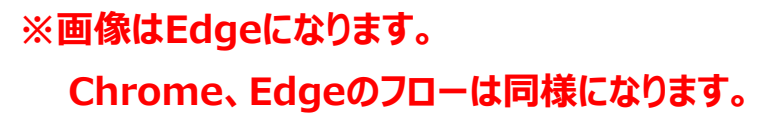

□名前を付けて保存

## 画面が表示されましたら「はい」 をクリックしてください。

#### **Edge or Chrome**

#### **②通常起動時**

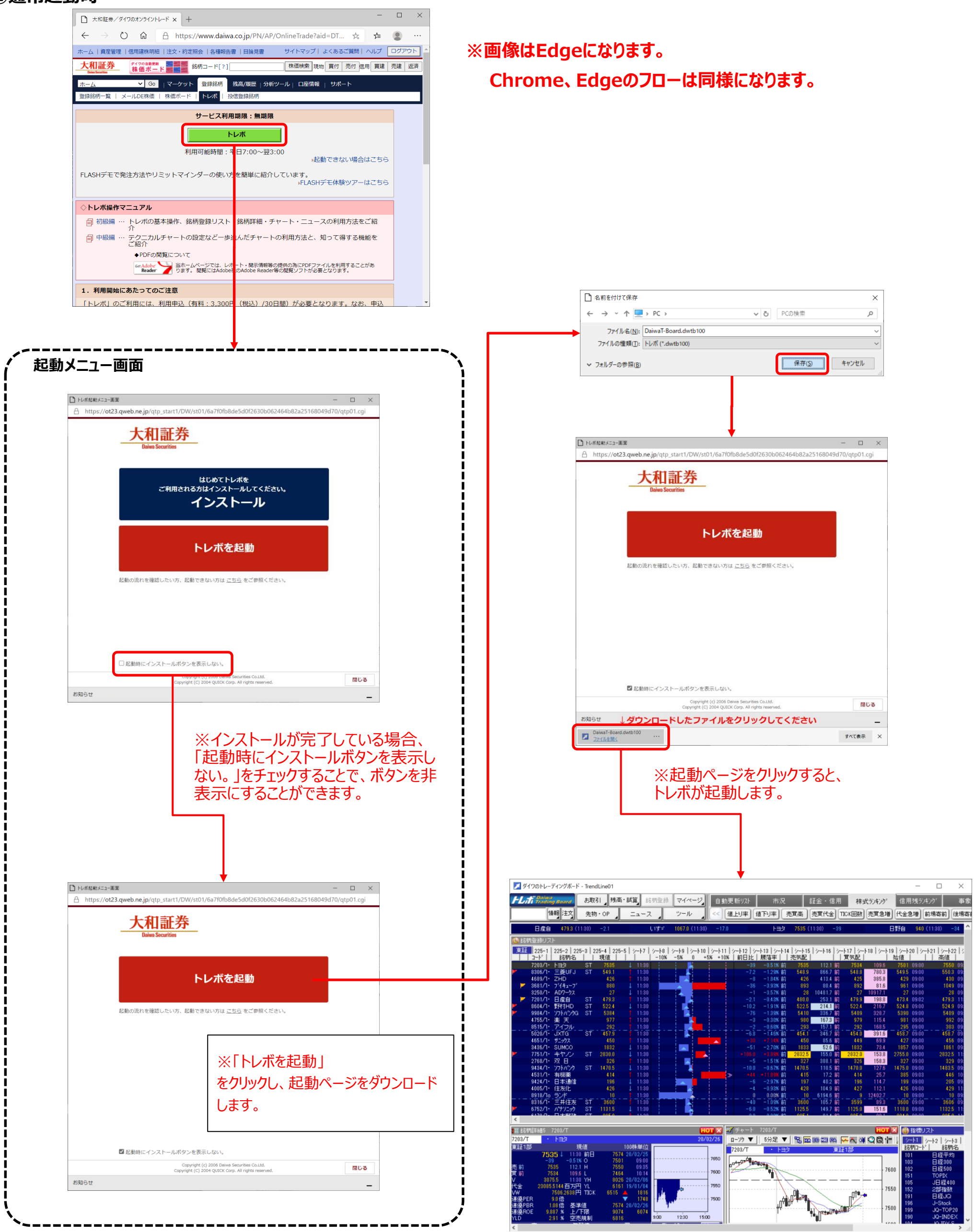